# **SANworks by Compaq**

# Release Notes for HSV Element Manager

Part Number: AA-RT6YA-TE

First Edition (July 2002)

**Product Version:** 2.0

This document contains the most recent product information about the *SANworks*<sup>TM</sup> HSV Element Manager by Compaq and additional software provided via Management Appliance Software Update V1.0C Service Pack 2 CD-ROM.

For the latest version of these Release Notes and other storage system documentation, visit the Compaq storage website at:

http://www.compag.com/products/storageworks

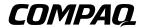

© 2002 Compaq Information Technologies Group, L.P.

Compaq, the Compaq logo, SANworks, StorageWorks, Tru64, and OpenVMS are trademarks of Compaq Information Technologies Group, L.P.

UNIX is a trademark of The Open Group.

Microsoft, Windows, and Windows NT are trademarks of Microsoft Corporation.

All other product names mentioned herein may be trademarks of their respective companies.

Confidential computer software. Valid license from Compaq required for possession, use or copying. Consistent with FAR 12.211 and 12.212, Commercial Computer Software, Computer Software Documentation, and Technical Data for Commercial Items are licensed to the U.S. Government under vendor's standard commercial license.

Compaq shall not be liable for technical or editorial errors or omissions contained herein. The information in this document is provided "as is" without warranty of any kind and is subject to change without notice. The warranties for Compaq products are set forth in the express limited warranty statements accompanying such products. Nothing herein should be construed as constituting an additional warranty.

Compaq service tool software, including associated documentation, is the property of and contains confidential technology of Compaq Computer Corporation. Service customer is hereby licensed to use the software only for activities directly relating to the delivery of, and only during the term of, the applicable services delivered by Compaq or its authorized service provider. Customer may not modify or reverse engineer, remove, or transfer the software or make the software or any resultant diagnosis or system management data available to other parties without Compaq's or its authorized service provider's consent. Upon termination of the services, customer will, at Compaq's or its service provider's option, destroy or return the software and associated documentation in its possession.

Printed in the U.S.A.

Release Notes for HSV Element Manager First Edition (July 2002) Part Number: AA-RT6YA-TE

#### **Release Notes Contents**

These release notes cover the following major topics:

- Release Package Contents, page 3
- Intended Audience, page 4
- System Support and Information, page 5
- Browser Support, page 6
- Operating Constraints, page 8
- Avoiding Problem Situations, page 12
- HSV Element Manager Notes, page 17

## **Release Package Contents**

HSV Element Manager materials are included as part of the SANworks by Compaq Virtual Controller Software (VCS) V2.0 kit. The SANworks by Compaq VCS 2.0 Kit contains the following VCS items:

- SANworks by Compaq Release Notes for Enterprise Virtual Array
- SANworks by Compaq System Software for Enterprise Virtual Array Installation Card
- StorageWorks by Compaq Enterprise Virtual Array Read Me First
- Licensing Materials
- CD-ROM

It also contains the following shrink wrapped kits:

- Management Appliance V1.0C Service Pack 2 with the following contents:
  - SANworks by Compaq Release Notes for HSV Element Manager
  - SANworks by Compaq HSV Element Manager Installation Card
  - Management Appliance Software Update V1.0C Service Pack 2 CD-ROM
- Management Appliance Update January 2002 with the following contents:
  - Management Appliance Update CD-ROM (also contains HSV Element Manager V1.01)

- SANworks by Compaq Release Notes Management Appliance Update January 2002
- SANworks by Compaq Management Appliance Update Installation Card
- Additional documentation

**NOTE:** The Management Appliance Update January 2002 kit contains an earlier copy of *Compaq SANworks Element Manager for Enterprise Only User Guide*. Do not use this guide. Use the *SANworks by Compaq HSV Element Manager for Enterprise Virtual Array Reference Guide* which is available under the topic Technical Documentation at this web location:

http://www.compag.com/products/sanworks/managementappliance/index.html

The reference guide contains the most current and accurate information.

#### **Intended Audience**

This document is intended to assist customers who purchased the SANworks HSV Element Manager by Compaq in association with an installation or upgrade to *StorageWorks*<sup>TM</sup> Enterprise Virtual Array by Compaq Version 2.0.

This document also is intended for use by Compaq Customer Service personnel responsible for installing and maintaining designated devices associated with the elements of the storage system.

# **System Support and Information**

This section contains information about prerequisites for running the HSV Element Manager software and documentation available for use with the HSV Element Manager and related products.

## **HSV Element Manager Minimum Software Requirements**

Upgrading to HSV Element Manager V2.0 requires that you have the software listed in the following table. The minimum version of the software required and tips on how to check your current version are included here.

**Table 1: Minimum Software Requirements** 

| Software                                                | Minimum Version<br>Required                                                                                | How to Check Current<br>Version                                                                    |
|---------------------------------------------------------|----------------------------------------------------------------------------------------------------|----------------------------------------------------------------------------------------------------|
| SANworks Virtual Controller<br>Software by Compaq (VCS) | re by Compaq (VCS) for new Enterprise Virtual                                                              | In the HSV Element<br>Manager:                                                                     |
|                                                         | Array Storage Systems.                                                                                     | Select the Initialized     Storage Cell.                                                           |
|                                                         |                                                                                                    | Select the Hardware Folder.                                                                        |
|                                                         |                                                                                                    | 3. Select Rack1.                                                                                   |
|                                                         |                                                                                                    | Select Controller     Enclosure.                                                                   |
|                                                         |                                                                                                    | 5. Select either controller.                                                                       |
|                                                         |                                                                                                    | 6. Verify the <b>Software Version</b> field displays <b>ENT-V1021</b> .                            |
| HSV Element Manager                                     | V1.01 (included with the<br>VCS V2.0 kit in the<br>Management Appliance<br>Update January 2002<br>package) | In the HSV Element Manager, launch the About page from Help. Choose Version and Build Information. |
| Open SAN Manager (OSM)                                  | V1.0C (included with the<br>VCS V2.0 kit in the<br>Management Appliance<br>Update January 2002<br>package) | Check the first page of the OSM, or launch the <b>About</b> page from Help.                        |

#### **Enterprise Virtual Array Documentation**

StorageWorks by Compaq Enterprise Virtual Array Catalog of Associated Documentation is a complete list of all Enterprise Virtual Array and related documentation. It is available under the Technical Documentation topic at this web location:

http://www.compaq.com/products/storageworks/enterprise/index.html

## **Support Release Information**

Additional documentation is available via the Compaq website at:

http://www.compaq.com/products/storageworks/enterprise/index.html

For future product support release information visit:

http://www.compaq.com/support/files/storage/index.html

This website provides downloadables for storage products.

To download future Management Appliance updates, visit: <a href="http://www.compaq.com/products/sanworks/managementappliance">http://www.compaq.com/products/sanworks/managementappliance</a>

You can access the latest update by selecting Software & Drivers.

## **Browser Support**

The recommended browser versions for use with HSV Element Manager are Internet Explorer 5.5 or Netscape 4.79 (Netscape 4.77 for Tru64 Unix). Using browser versions other than the recommended versions could result in some pages not displaying correctly (blank or distorted pages) or some buttons not working.

**IMPORTANT:** Do not use Netscape 4.78.

Table 2 describes browser support by operating system.

Table 2: HSV Element Manager Browser Support by Operating System

| Operating System | Operating System<br>Version | Browser                  | Browser Version |
|------------------|-----------------------------|--------------------------|-----------------|
| Sun Solaris      | v6 (v2.6), v7, and v8       | Netscape<br>Communicator | V4.79           |
| Windows NT       | 4.0                         | Netscape<br>Communicator | V4.79           |
| Windows NT       | 4.0                         | Internet Explorer        | V5.5            |

Table 2: HSV Element Manager Browser Support by Operating System (Continued)

| Operating System                      | Operating System<br>Version | Browser                                                                   | Browser Version |
|---------------------------------------|-----------------------------|---------------------------------------------------------------------------|-----------------|
| Windows 2000                          | 5.0                         | Netscape<br>Communicator                                                  | V4.79           |
| Windows 2000                          | 5.0                         | Internet Explorer                                                         | V5.5            |
| Data Center 32-bit<br>Advanced Server | 5.0                         | Internet Explorer                                                         | V5.5            |
| Tru64 Unix                            | 5.1 and 5.1a                | Netscape<br>Communicator                                                  | V4.77           |
| OpenVMS                               | 7.2-2, 7.3, and<br>7.3-1*   | Not supported. Need to use an alternative supported platform for browsing | n/a             |
| HP-UX                                 | 11.0 and 11.i (v1.0)        | Netscape<br>Communicator                                                  | V4.79           |
| IBM-AIX                               | 4.3.3 and 5.1               | Netscape<br>Communicator                                                  | V4.79           |

<sup>\*</sup> Will be supported in August 2002.

## **Disable Password Checking**

Prior to upgrading to HSV Element Manager Version 2.0, you must disable password checking on the HSV Version 1.0 controllers. Disable passwords on both the Operator Control Panel (OCP), and in the HSV Element Manager **OptionslPasswords** page. The *SANworks by Compaq Upgrade Instructions for Enterprise Virtual Array* contain detailed information about removing the passwords from the HSV controllers.

# Configuration Restriction for HSG and HSV Controllers in a Heterogeneous SAN Environment

Compaq recommends that one Management Appliance manage a maximum of 25 HSG and 16 HSV subsystems. Future recommended configurations will be announced.

# **Operating Constraints**

This section contains operating constraints specific to the SANworks HSV Element Manager Version 2.0 by Compaq

Operating constraints specific to the SANworks Management Appliance by Compaq or the operating system can be found in the release notes for those products.

#### **Cannot Revert to Version 1.0**

After you begin an upgrade to HSV Element Manager Version 2.0, you cannot go back to Version 1.0.

# **HSV Element Manager V2.0 and SSSU Can Only Manage Enterprise Virtual Array Version 2.0**

After upgrading HSV Element Manager to Version 2.0 on a Management Appliance, all HSV 110 subsystems **must** be upgraded to Version 2.0 firmware. The only task that can be performed from the GUI is upgrading a Version 1.0 subsystem to Version 2.0. If a Version 2.0 SSSU command is sent to a Version 1.0 subsystem, the following error will display: Error: Api Unable To Get The Lock

## **Minimum Disk Group Requirements**

Compaq requires that a disk group contain no fewer than eight disks. If you remove disks and the result is a disk group with fewer than eight disks, reduced functionality could result. If you discover a disk group with fewer than eight disks, restore the disks necessary so that the disk group has eight disks. Contact your Compaq Authorized Service Provider for assistance, if necessary.

#### **Browser Settings**

This topic contains information and details to help ensure your browser settings and usage are correct.

#### **Required Browser Refresh After Agent Upgrade**

To ensure that you have the latest client code executing in your browser, be sure to refresh your browser after any management agent code upgrade.

To refresh your browser in Internet Explorer, press and hold **Control** and click **Refresh**.

To refresh your browser in Netscape, press and hold **Shift** and click **Reload**.

#### **System Color Setting**

When accessing HSV Element Manager with Internet Explorer or Netscape, set the system colors to True Colors or 16,000,000 colors.

#### **Page Caching**

For the best performance of HSV Element Manager, you must enable page caching. Page caching is only allowed in an HSV-only environment. Page caching is not allowed in heterogeneous (example HSG and HSV) environments.

Follow the steps in this section that are appropriate for your browser to enable page caching.

#### **Enabling Page Caching in Internet Explorer 5.x**

- 1. Open Internet Explorer and choose **Tools**|**Internet** Options.
- 2. In the middle of the page, click **Temporary Internet Files|Settings**.
- 3. In the Settings page, choose **Everytime** in the **Check for newer versions of stored pages:** option.
- 4. Ensure that a Temporary Internet Files Folder is selected, and that it is at least 10 MB in size.
- 5. Click **OK** until you return to the main browser window.

#### **Enabling Page Caching in Netscape 4.x**

- 1. Open Netscape and select Edit|Preferences|Advanced|Cache.
- 2. At the bottom of the dialog box, set the **Document in cache is compared to document on network** option to **Once Per Session**.
- 3. Ensure that a **Disk Cache Folder** is selected.
- 4. Ensure that the **Disk Cache** setting is **1 MB**.
- 5. Ensure that the **Memory Cache** setting is at least **100 KB**.
- 6. Click **OK** until you return to the main browser window.

#### **Netscape and HSV Element Manager Caching**

In some unusual circumstances, Netscape caches HSV Element Manager's user interface pages, even though the **Document in cache is compared to document on network:** preferences is set to **Everytime**. When this incorrect caching occurs, object icons and properties on the screen do not change when they should and some user operations appear to not complete properly.

To avoid the caching problem:

- 1. Click both Clear...cache buttons in the Edit|Preferences|Advanced|Cache menu.
- 2. Set both the memory and disk cache sizes to 0.

This action forces caching for every server request.

#### Do Not Use Back Button

Do not use the browser **Back** button to return to a **Wait** page or you will reinitiate the operation you are trying to finish.

#### **Browser Behavior**

Be aware of the following considerations when using browsers:

- If you are using Netscape 4.77 for Tru64 UNIX, and you move the slider bar between the **Content** pane and **Navigation** pane, the **Navigation** pane remains blank until you do a reload. To solve this problem, perform the reload from the main browser, or right-click and select **Reload** in each pane.
  - If you resize the Netscape browser window or **Navigation** pane, either the **Navigation** pane or the whole window might become blank. If this happens, click **Reload** to reinitialize the window.
- The right-click menu in some browser configurations is disabled. If you are in a configuration where right clicking brings up a menu, do not use the Internet Explorer Open Link in New Window, Save Target As, Set as Desktop Item, or Add to Favorites options or their Netscape equivalents. These links will lead you back into the GUI without the proper context and cause incorrect information to be shown.

#### **Unsupported Characters**

In HSV Element Manager V2.0 the following characters are not supported as object names, or within comments or page footers:

ampersand (&) colon (:)
plus (+) asterisk (\*)
percent (%) question mark (?)
comma (,) quotation mark (")
back slash (\) angle brackets (< >)
forward slash (/) vertical bar (I)
2 consecutive spaces

The browser client will allow you to enter any of these characters, but the HSV Element Manager will display an error message if you do. If you enter any of these disallowed characters in comments, the browser client will display a dialog box that alerts you to an illegal entry. You will not see an Element Manager error.

**NOTE:** If you are an HSV Element Manager Version 1.0 user, note that it is possible dangling objects (VD Family, Host, or Diskgroup) containing an ampersand, percent sign, comma, or plus sign remaining from Version 1.0. Compaq recommends that you change the name of these objects to a name that conforms with the HSV Element Manager Version 2.0 character set. Failure to rename these object will produce an error when you try to modify a property of that object other than its name.

#### **Creating Large Virtual Disks**

When you create a very large virtual disk (over 100 GB), Compaq recommends that you *do not* choose the **Present to Host** option on the **Create a Virtual Disk Family** page. Instead, wait until after the virtual disk is created, then go to the **Virtual Disk Active Properties** page and choose **Present**.

# Number of Storage Systems Managed from HSV Element Manager

The maximum number of Enterprise Storage Systems (dual controller pairs) that can be managed from an HSV Element Manager is 16. Each Enterprise Storage System must be visible to only one HSV Element Manager at a time. This applies to all four ports of the dual controller pair. Each of the four ports, if visible to an HSV Element Manager, must be visible to the same HSV Element Manager.

# **Avoiding Problem Situations**

This section advises how to avoid problem situations specific to the HSV Element Manager.

Information pertaining to avoiding problem situations specific to the SANworks Management Appliance by Compaq and operating systems can be found in the release notes for those products.

# **Avoiding Slowdowns and Timeouts Caused by Multiple HSV Element Manager Users**

Slow response times and timeouts are expected to occur when more than one browser, more than one SSSU session, or a browser and an SSSU session are run at the same time on the same HSV Element Manager. If timeouts occur, retry the commands that time out.

To avoid problems, Compaq recommends the following:

- Only one user at a time on the HSV Element Manager.
- Only one SSSU session at a time on the HSV Element Manager.
- Do not use the HSV Element Manager GUI if SSSU is being used to run controller failovers.

#### **HSV Element Manager Restart**

The HSV Element Manager application can be restarted via the Appliance Manager. In certain situations you may need to stop and restart the NSAserver service in order to reestablish communication between the HSV Element Manager and the HSV controller.

## **Sorting in the Navigation Pane**

When objects in the current view are renamed, the view is not resorted so the object maintains its current parent/sibling relationship. When subsequent objects are created the placement is affected by the changed object's name. The result is incorrect alphabetical sorting in the **Navigation** pane. Restart the service to correct the problem.

## **Hardware Folder Compression**

In certain situations, the navigation tree is rendered at the same time that the hardware view is being built. When this occurs, the **Hardware** folder does not display a + when it is compressed.

## **Double Arrow Issue in the Navigation Pane**

In some instances when performing controller failovers, the unmappable controller holds the page and scroll buttons. This results in an issue with the double arrow in the **Navigation** pane. To resolve the issue, simply close or compress the unmappable folder and the buttons should resume normal function. If the unmappable folder is empty and cannot be compressed, click **Home** to resolve the issue.

## **Tree Objects Displayed Default Changes Do Not Persist**

If a change is made to the user option Tree objects displayed default, the setting will not persist when the Management Appliance is rebooted or restarted. You must reenter the default change.

## **Setting Up Management Appliance Redundancy**

Compaq recommends that Management Appliance redundancy be handled by following these passive Management Appliance redundancy procedures:

- 1. Attach a Management Appliance to the fabric and zone it in.
- 2. Install HSV Element Manager and verify that you can see the correct storage systems.
- 3. Power down the Management Appliance, remove it, and replace it with a new one.
- 4. Repeat steps 1 and 2 for the new Management Appliance.
- 5. In the unlikely event of a Management Appliance failure, disconnect the Management Appliance and reconnect the first Management Appliance.

## **Setting Enterprise Controller Time**

Compaq recommends that the Enterprise controller time be set to the same time as the Management Appliance at storage system initialization. Setting the controller and Management Appliance time to the same time, results in timestamp synchronization

across all event types, which enhances troubleshooting capability. Any other setting of the controller time will reduce the capability to correlate system events in case of a failure. See the HSV Element Manager online Help for the time setting procedure.

## **HSV Element Manager and Unused GBIC**

When a Version 1.0 Enterprise Virtual Array is updated to a Version 2.0 Enterprise Virtual Array by installing Vixel switches, the FC cabling is reconfigured to use only one of the two SFP ports in each I/O module (A and B) in each drive enclosure. For Version 2.0, a plug is installed in the unused SFP connector. In this upgraded configuration with one unused SFP port in the I/O module, it is normal for the HSV Element Manager to mark the unused port as FAILED in the I/O module page.

## **Browsing from HP-UX/Netscape**

In some instances, when browsing from HP-UX using Netscape, the appliance responds with the login page, but the page does not contain the two input boxes for Username and Password, and you cannot proceed. In this situation, you can browse directly to the HSV agent using the following URL:

http://YourApplianceName:2301/ResEltCpgFusion

## Handling an Installation Failed Message

If, during installation, you receive an Installation Failed message, retry the installation. The service might not have completely closed before the upgrade started.

## Version 2.0 Platform Kits for Version 2.0 Only

Do not attempt to use Version 2.0 operating system platform kits with HSV Element Manager Version 1.0.

#### Ungrouping a Disk from a Disk Group

When ungrouping disks from a disk group, you will see two confirmation dialog boxes. The first dialog box asks, Are you sure you wish to continue? If you choose **OK**, the second dialog box displays, indicating that you will be required to wait until the migration process has finished.

**OK** and **Cancel** buttons display in the second dialog box. If you choose **OK**, you must wait until the ungrouped process is complete before any further HSV Element Manager operations can continue. If you choose **Cancel**, the process will be

asynchronous and will not require waiting until the migration process is complete. This allows you to continue and perform HSV Element Manager operations while the migration process is in progress.

## **Command in Progress Message**

When a Command in Progress message displays, do not attempt to perform any other action until the command is completed. Commands normally complete within two minutes, but under some circumstances, such as, creating or deleting large virtual disks, or ungrouping a disk, it can take longer. If the Command in Progress message remains after 15 minutes, communications with the HSV controller might have been interrupted. Restart the HSV Element Manager to clear the condition and retry the action.

#### **Get Log File**

The **Get Log File** option on the **View Events** page is for Compaq Authorized Service Providers' use only.

## **Disk Names Higher than Disk Count**

Adding disks, removing disks, or changing the storage cell operational property from manual to automatic can cause disks to be named and renamed. HSV Element Manager ensures that disk names are distinct by incrementing the last three digits of the name. This naming method can result in having disks named with a number higher than the total disk count for a particular system. For example, if you have five disks named disk 001 through disk 005 and disk 003 and disk 004 are removed, the next time those disks are inserted HSV Element Manager would name them 006 and 007.

## Adding Disks to a Disk Group When Using SSSU

Before adding disks to a Disk Group when using SSSU, determine the number of disks available to be added to a Disk Group, and add that number of disks or fewer. Disks available to be added are those disks in Good condition. If you request to add more disks to a Disk Group than are available to be added, the HSV Element Manager process might terminate abnormally.

#### SSSU and the Number of Supported Virtual Disks

HSV Element Manager Version 2.0 supports a maximum of 512 Virtual Disks. SSSU does not enforce this limit. Regardless, do not create more than 512 Virtual Disks.

# SSSU Responds with Sercr Down Error While Still Able to Browse to HSV Element Manager

In rare instances SSSU loses communication with HSV Element Manager and reports that it is down, stopped, or restarting even though it is possible to browse to HSV Element Manager. This error will also occur on any Management Appliance with no attached HSV 110 controllers.

## SSSU Responds with Neither Success Nor Failure Message

In some instances when SSSU is run from a host with heavy I/O, the SSSU script may issue the following error:

Error: Neither SUCCESS or FAILURE were returned by this command.

If this error occurs, retry the script. If the error persists, contact your Compaq Authorized Service Representative for troubleshooting assistance.

## **Navigation Tree Collapses or Opens Spontaneously**

While using the HSV Element Manager Version 2.0 user interface, if you need to leave the interface, but want the display to remain static, select a non-container object in the **Navigation** pane as your last action.

If, instead, your last user tree action was to open or close a container object, the user tree might appear to spontaneously collapse or open the next time the system automatically refreshes.

# **HSV Element Manager Notes**

This section contains additional information for your use with HSV Element Manager.

## **HSV Element Manager Startup**

Under most conditions, startup of HSV Element Manager takes from one to 15 minutes. Several factors contribute to the length of the startup including the load on the storage system, the number of storage systems in the customer environment, and how the storage systems are configured, for example, the number of Virtual Disks in the system. Take all these factors into consideration when estimating the amount of time your HSV Element Manger will take to complete startup.

## **Scrolling Function**

In rare situations, the page or scrolling function of the **Navigation** pane may stick. If you encounter this behavior, click **Home** on the **Session** pane to clear the condition.

## **Failback Preference Setting for HSV Controllers**

Table 3 describes the failback preference modes supported with HSV controllers and the HSV Element Manager.

**Table 3: Failback Preference Settings** 

| Setting       | Point in Time                      | Behavior                                                                                                    |
|---------------|------------------------------------|----------------------------------------------------------------------------------------------------|
| No Preference | At initial presentation            | The units are alternately brought online to Controller A or to Controller B.                                                                                                    |
|               | On dual boot or controller resynch | If there is cache data for a LUN on a particular controller, the unit will be brought online there. Otherwise, the units are alternately brought online to Controller A or to Controller B. |
|               | On controller failover             | All LUNs are brought online to the surviving controller.                                                                                                    |
|               | On controller failback             | All LUNs remain on the surviving controller; there is no failback except if a host moves it using SCSI commands.                                                                            |

**Table 3: Failback Preference Settings (Continued)** 

| Setting                   | Point in Time                      | Behavior                                                                                                    |
|---------------------------|------------------------------------|----------------------------------------------------------------------------------------------------|
| Path A - Failover<br>Only | At initial presentation            | The units are brought online to Controller A.                                                                                                    |
|                           | On dual boot or controller resynch | If there is cache data for a LUN on a particular controller, the unit will be brought online there. Otherwise, the units are brought online to Controller A. |
|                           | On controller failover             | All LUNs are brought online to the surviving controller.                                                                                                    |
|                           | On controller failback             | All LUNs remain on the surviving controller; there is no failback except if a host moves it using SCSI commands.                                             |
| Path B - Failover<br>Only | At initial presentation            | The units are brought online to Controller B.                                                                                                    |
|                           | On dual boot or controller resynch | If there is cache data for a LUN on a particular controller, the unit will be brought online there. Otherwise, the units are brought online to Controller B. |
|                           | On controller failover             | All LUNs are brought online to the surviving controller.                                                                                                    |
|                           | On controller failback             | All LUNs remain on the surviving controller; there is no failback except if a host moves it using SCSI commands.                                             |

**Table 3: Failback Preference Settings (Continued)** 

| Setting                       | Point in Time                      | Behavior                                                                                                    |
|-------------------------------|------------------------------------|----------------------------------------------------------------------------------------------------|
| Path A -<br>Failover/Failback | At initial presentation            | The units are brought online to Controller A.                                                                                                    |
|                               | On dual boot or controller resynch | If there is cache data for a LUN on a particular controller, the unit will be brought online there. Otherwise, the units are brought online to Controller A.                                                                                                    |
|                               | On controller failover             | All LUNs are brought online to the surviving controller.                                                                                                    |
|                               | On controller failback             | All LUNs remain on the surviving controller. After controller restoration, the units that are online to Controller B and set to Path A are brought online to Controller A. This is a one time occurrence. If the host then moves the LUN using SCSI commands, it will remain where moved. |
| Path B -<br>Failover/Failback | At initial presentation            | The units are brought online to Controller B.                                                                                                    |
|                               | On dual boot or controller resynch | If there is cache data for a LUN on a particular controller, the unit will be brought online there. Otherwise, the units are brought online to Controller B.                                                                                                    |
|                               | On controller failover             | All LUNs are brought online to the surviving controller.                                                                                                    |
|                               | On controller failback             | All LUNs remain on the surviving controller. After controller restoration, the units that are online to Controller A and set to Path B are brought online to Controller B. This is a one time occurrence. If the host then moves the LUN using SCSI commands, it will remain where moved. |

Table 4 describes the Failback default behavior and settings allowed for each operating system. The table indicates when Secure Path is used in conjunction with the operating system.

Table 4: Failback Settings by Operating System

| Operating System        | Default Behavior                                       | Settings Allowed                                                         |
|-------------------------|--------------------------------------------------------|--------------------------------------------------------------------------|
| Windows Secure Path     | Autoback done by the host                              | No Preference, Path A/B -<br>Failover Only                               |
| Sun UNIX Secure Path    | Autoback done by the host                              | No Preference, Path A/B -<br>Failover Only                               |
| HP Secure Path          | Autoback done by the host                              | No Preference, Path A/B -<br>Failover Only                               |
| IBM AIX Secure Path     | Autoback done by the host                              | No Preference, Path A/B -<br>Failover Only                               |
| Tru64 UNIX              | Host follows the unit                                  | All settings allowed. Recommended setting: Path A/B - Failover/Failback. |
| VMS (7.3 and below)     | Attempts to move the unit to the first path discovered | No Preference, Path A/B -<br>Failover Only                               |
| VMS (7.3-1 and greater) | Host follows the unit                                  | All settings allowed. Recommended setting: Path A/B - Failover/Failback  |

#### **Additional CD-ROM Software**

In addition to the HSV Element Manager Version 2.0 software, the Management Appliance Software Update V1.0C Service Pack 2 CD-ROM also provides the SANworks Password Manager by Compag.

**IMPORTANT:** This software is not necessary to operate the HSV Element Manager, but will be useful for future Management Appliance applications such as SANworks Network View by Compaq.

The SANworks Password Manager by Compaq lets you manage application usernames and passwords running on the SAN Management Appliance.

The Password Manager lets you define access information for applications running on systems that you manage from the SAN Management Appliance. Password management allows local appliance-based applications to communicate with applications on other systems.

For each application on each system that you are managing from the Management Appliance, you can specify a different domain, username, and password triplet. These triplets must already be defined in your management domain. Some applications do not require all of the information, such as a domain name, in order for communication to take place.

**NOTE:** If user information, such as a password, is changed, it must also be changed in the SANworks Password Manager.

- 1. Launch the SANworks Password Manager and choose Applications|Configuration Services|Password Manager.
- 2. Enter the following values in the text boxes:
  - Application name borg.
  - Machine fully qualified name of the appliance.
  - Domain optional, can be left blank.
  - Login same as you use to login to OSM.
  - Password same as you use to login to OSM.
  - Confirm password reenter the password.

#### **Password Manager**

The Password Manager is a file that is also contained on the *Management Appliance Software Update V1.0C Service Pack 2 CD*. This file is not necessary for the operation of HSV Element Manager, but may be used with future layered applications such as Network View.